## **How to allow inactive patrons to pay the balance through the Pay Your Fines Online service**

1. Open the Find and Manage Users function (Alma -> Administration -> User Management)

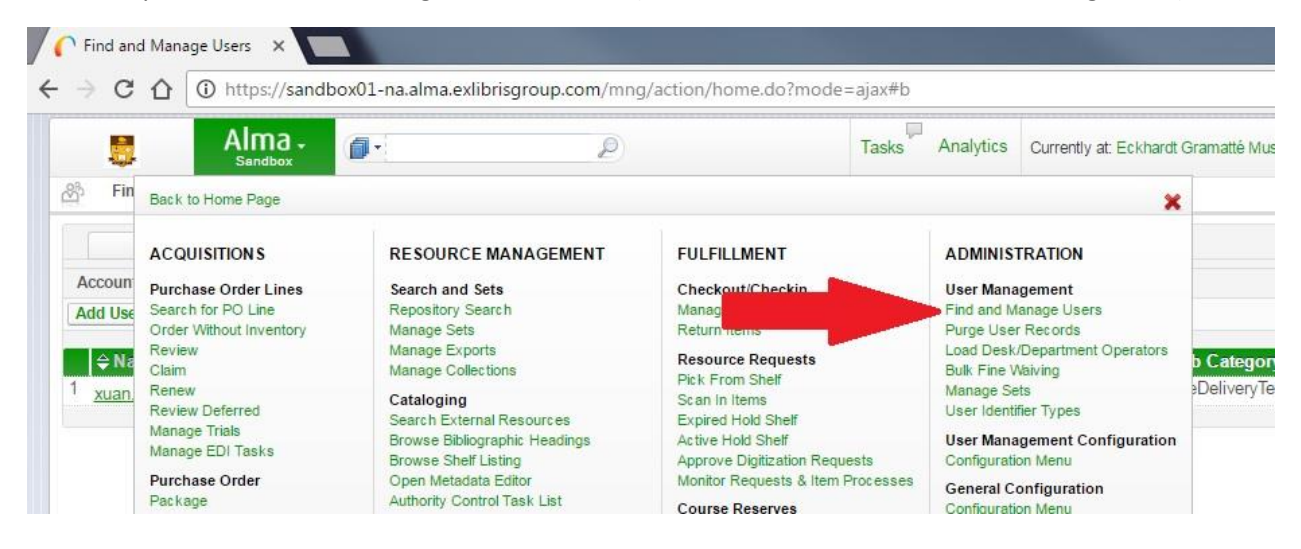

2. Find the user record and click the Edit button under Actions.

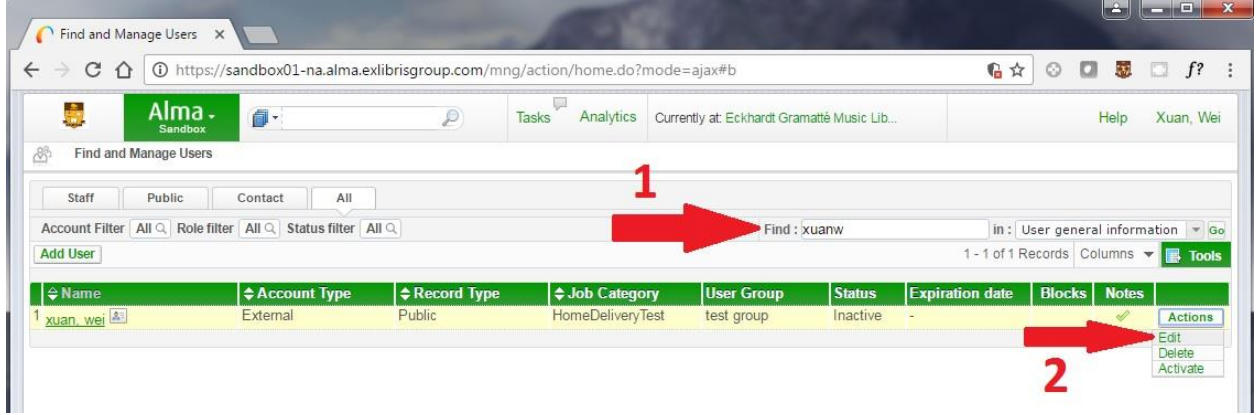

3. If the account type is External, click on the Toggle Account Type link to change it to an internal account.

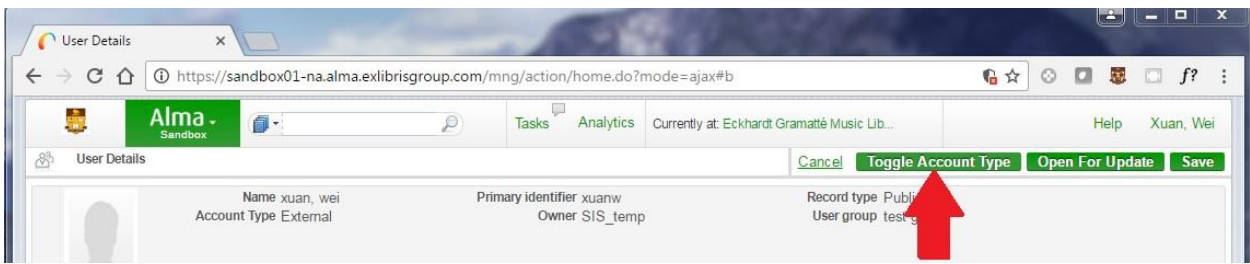

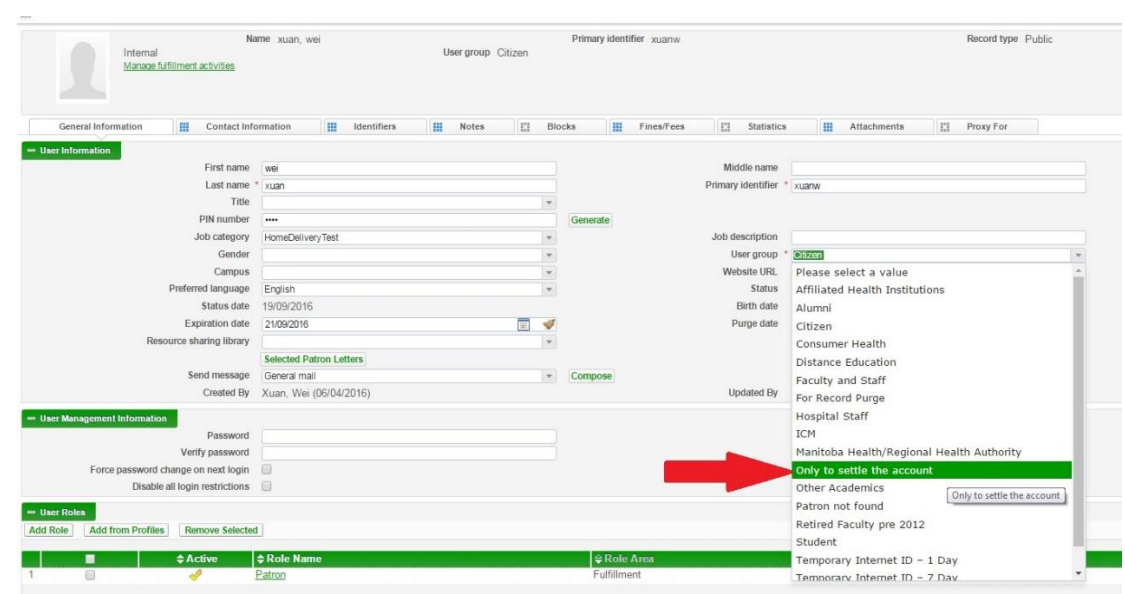

4. Change the user group to "Only to settle the account"

## 5. Set the status to "Active"

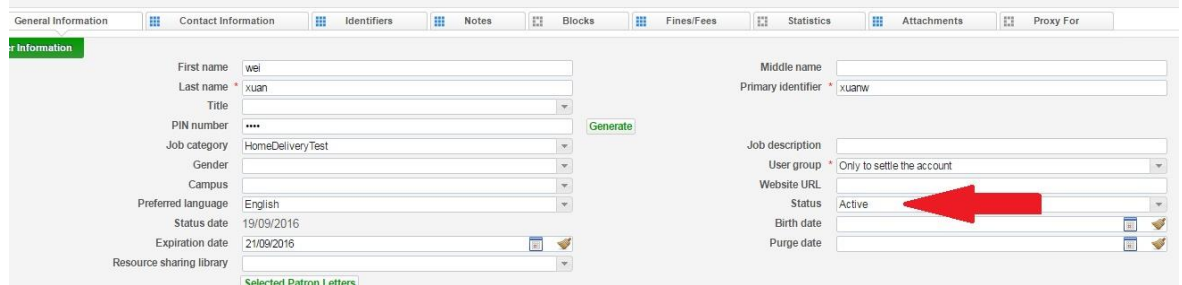

6. Enter an expiration date in this record. The expiration date should be the second following day. Let patrons know that they have up to two days to pay the balance.

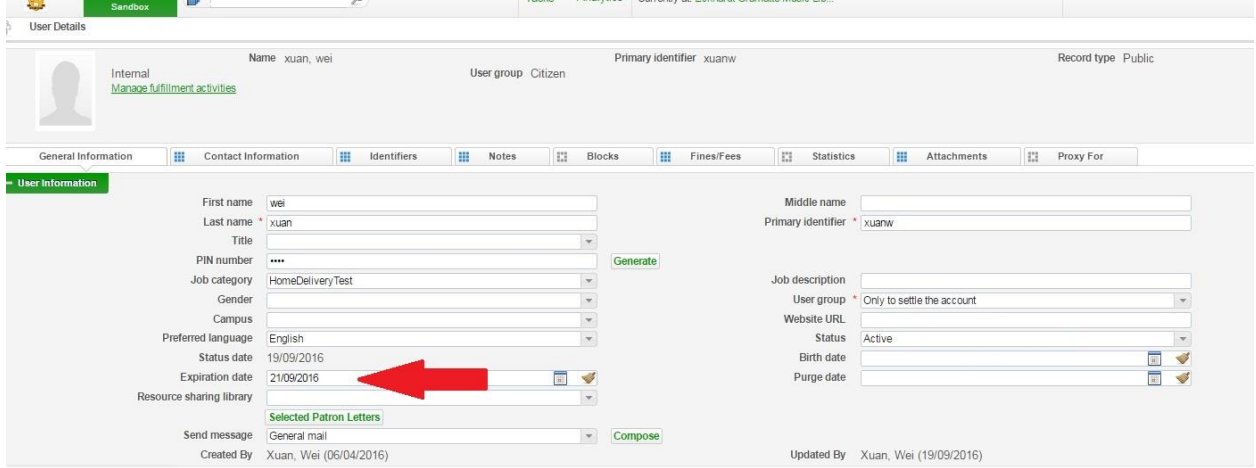

7. Enter a password for the record.

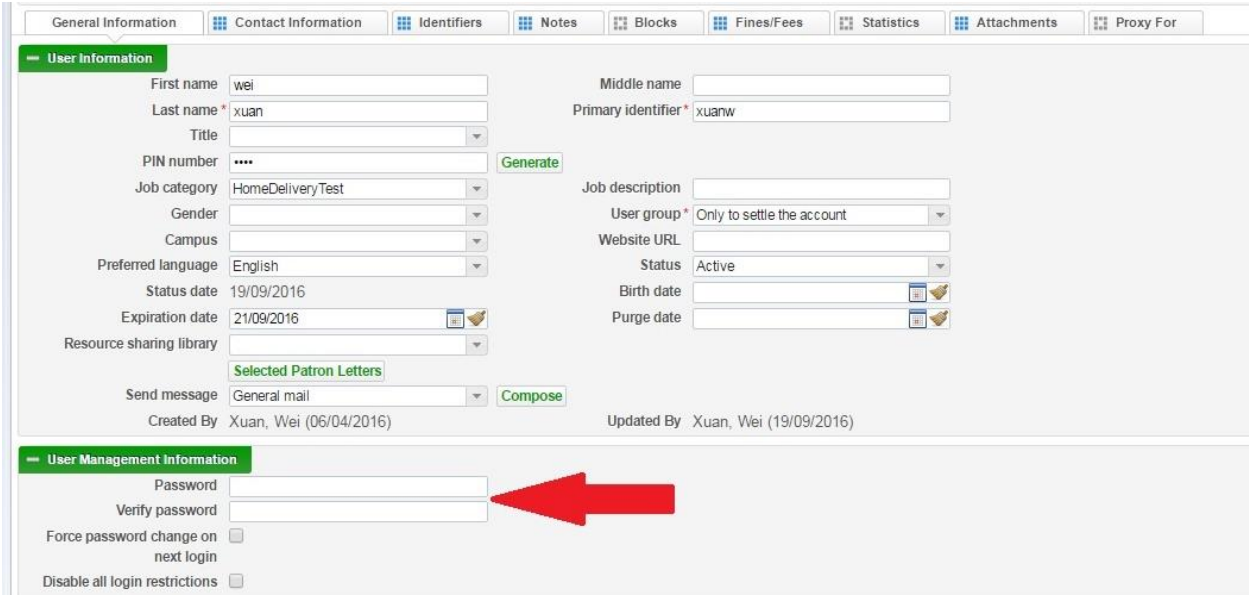

8. Click the check mark on the Patron role to deactivate it.

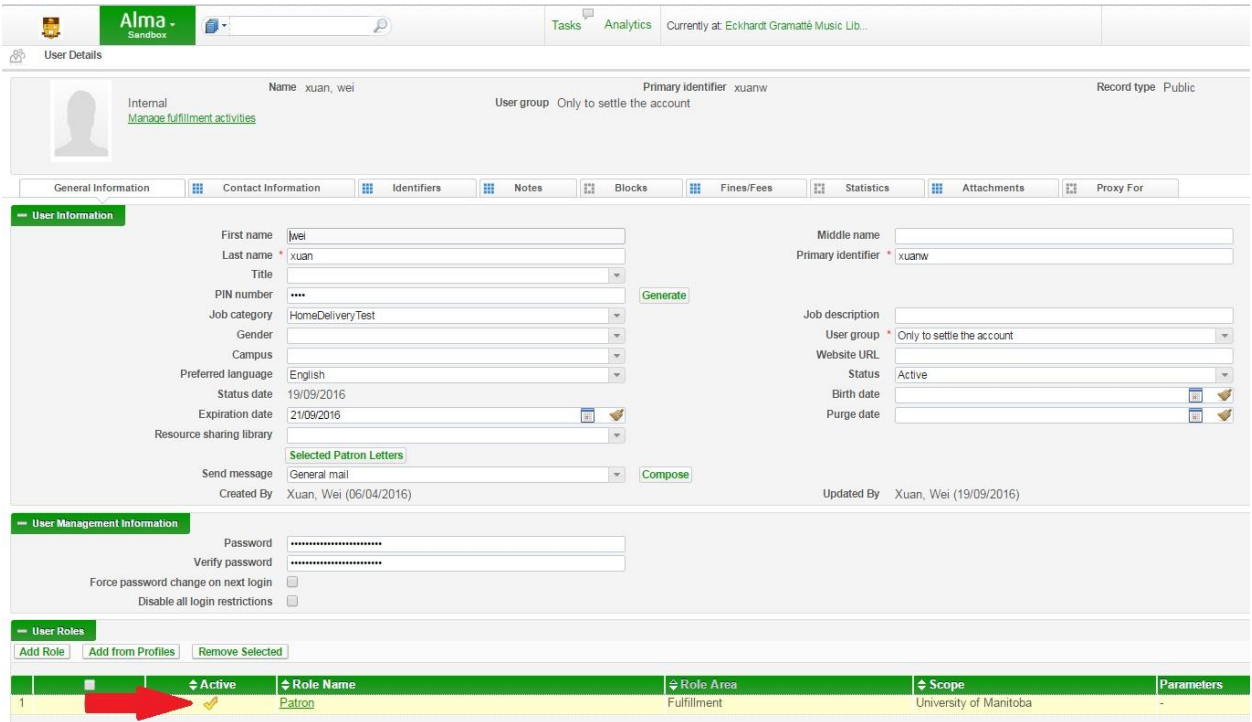

9. Click the save button to save all the changes.